# LEXISNEXIS® INTERACTIVE CITATION WORKSTATION

## **FACULTY GUIDE**

Teach students how to cite authority correctly with LexisNexis<sup>®</sup> Interactive Citation Workstation (ICW). This guide will help faculty, teaching assistants, and administrative staff navigate the easy-to-use interface and features.

|   |                                     | Lexis+ AI                     |           |
|---|-------------------------------------|-------------------------------|-----------|
|   | Context                             | Product Liability Navigator   |           |
|   | CourtLink (Dockets)                 | Public Records                |           |
|   | Interactive Citation<br>Workstation | Total Patent One              | ' lik     |
|   | Law 360                             | Verdict & Settlement Analyzer |           |
|   | Law Schools                         |                               | shep: [ci |
| R | Law360 Pulse                        |                               |           |
|   | Lexis' Tax                          |                               |           |
| P | Lexis+ AI                           |                               |           |

#### Accessing ICW – Law School Professors

- Go to <u>www.lexisnexis.com/lawschool</u> and sign in using your LexisNexis<sup>®</sup> ID and password. This will bring you to the LexisNexis<sup>®</sup> Law School Home Page.
- Click on Go to Lexis+<sup>®</sup>.

- 1 At the upper left, click on grid icon to locate and switch products.
- 2 Choose Interactive Citation Workstation. ICW is also accessible from Tools and Resources on the bottom right of the Lexis+ homepage.

### Faculty Homepage

Provides professors with all the information needed on one easy to navigate page. Menu includes Class Setup, Grades, Analytics and Student Exercises.

|                          | III @Interactive Citation Workstation Gloss-Robert Folders History D Help : II (P Proster)                                                                                                    |
|--------------------------|----------------------------------------------------------------------------------------------------|
| e<br>Setup               | Welcome to Interactive Citation Workstation                                                                                                    |
| 5                        | Professor Account                                                                                                    |
| rtics<br>ant Exercises > | See the sense by welling as one or word classes or sections in Class Section.           Class Section         Could closel           Statement will be able of the section of the section of the section.                                                                                                    |
|                          | A random to compare the ansigned neurolos. Conduct and Analytics will be applied to also the day may res.<br>Student Disorders diplays the tubert view of the Elledowik Riskelawik Hatte, AUVD Dark Services.                                                                                                    |
|                          | Lexis Nexis Digital Library<br>Pryoring for the was assessed<br>Report complementary copies of these beendae books and teaching manuals.                                                                                                    |
|                          | Repet from                                                                                                    |
|                          | Support Typo lave questions, comments please contact por Labibelis Account Representative. For paralegal program, glease contact paralegal program. glease contact paralegal program.gleadoreado com. We would lose to lear from you La advoim how earching noise your experience. Context the Context the Context |

#### How to Setup a Class

Click on Class Setup in the homepage menu, then click Add Class.

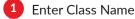

2 Select Assigned Exercises (e.g., Bluebook, ALWD)

3 Enter Additional Instructors including Teaching Assistants

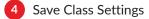

NOTE: Professors can set up multiple classes and sections and adjust the maximum number of student attempts between 1 – 5 before a problem is marked incorrect.

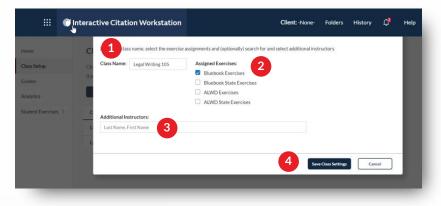

5

| III () ()          | nteractive Citation Workstation | Client:-None-Folders History 🗗 Help 🏾 🗊 |  |  |  |  |  |
|--------------------|---------------------------------|-----------------------------------------|--|--|--|--|--|
| ome                | Bluebook Exercises              |                                         |  |  |  |  |  |
| lass Setup         |                                 | Detailed View — List View               |  |  |  |  |  |
| rades              | 1: Case Names                   | Completed:<br>May 12, 2023 04:18 PM     |  |  |  |  |  |
| udent Exercises 🗠  | 2: Case Location                | Completed:<br>May 18, 2023 02:07 PM     |  |  |  |  |  |
| Bluebook           | 5 Court & Date                  | In Progree<br>May 19, 2023 02:301       |  |  |  |  |  |
| Bluebook State     | 4: Parallel Citations           | Completed:<br>May 10, 2023 10:56 AM     |  |  |  |  |  |
| ALWD<br>ALWD State | 5: Short Forms (Cases)          | In Progress:<br>Jun 07, 2023 07:42 PM   |  |  |  |  |  |
|                    | 6: Federal Statutes             | Completed:<br>Jun 06, 2023 10:09 AM     |  |  |  |  |  |
|                    | 7: State Statutes               | Completed:<br>Jun 29, 2023 12:28 PM     |  |  |  |  |  |
|                    |                                 | In Progress:                            |  |  |  |  |  |

Expand student exercises and select your citation manual to review exercises of interest. Communicate assigned exercises to your students (outside of the ICW product).

#### **Class Roster and Reports**

Select Grades in the menu to view and download the Class Roster, Individual Student Report and Exercise Report.

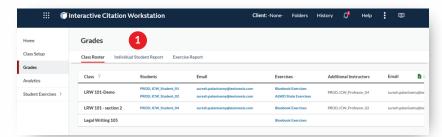

**Individual Student Report:** View the student's overall progress through the exercises and details for each exercise assigned.

- 1 For each exercise, view the student's current status, grade (if assigned by professor), number of correct vs incorrect problems and the last date and time the student accessed that exercise.
- 2 Select Actions next to exercise to view the completion certificate, edit or assign a grade (viewable by professor and student only), and reset the specific exercise.
  - Select Actions, at the top, to reset all exercises for a specific student.

| III () Interact     | tive Citation Workstation              |                     |                  |                   |           |           | Client: -N            | one- Folders Hi          | story 🗘       | Help     |
|---------------------|----------------------------------------|---------------------|------------------|-------------------|-----------|-----------|-----------------------|--------------------------|---------------|----------|
| Home                | Grades                                 |                     |                  |                   |           |           |                       |                          |               |          |
| Class Setup         | Class Roster Individual Student Report | Exercise Report     |                  |                   |           |           |                       |                          |               |          |
| Grades              | First, select a student Then, selec    | t a citation manual |                  |                   |           |           |                       |                          |               |          |
| Analytics           | PROD, ICW_Student_01 	 The Blue        | book 👻              | Get Status Repor | t for Student     | Actions ~ |           |                       |                          | 3             | 4        |
| Student Exercises > | Exercise 14                            | Status              | Grade            | Total<br>Problems | Correct   | Incorrect | Remaining/<br>Skipped | Last Accessed            | Actions       | Download |
|                     | 1: Case Names                          | Completed           |                  | 15                | 0         | 0         | 15                    | May 10, 2023 10:35<br>AM | Actions       |          |
|                     | 2: Case Location                       | Completed           |                  | 10                | 0         | 2         | 8                     | May 10, 20, 2            | Acti Editor   |          |
|                     | 3: Court & Date                        | Completed           |                  | 13                | 0         | 7         | 6                     | Jun 01, 2023 12:16<br>PM | Actions       | erche .  |
|                     | 4: Parallel Citations                  | Completed           |                  | 10                | 0         | 4         | 6                     | Jun 28, 2023 10:39<br>AM | Actions       |          |
|                     | 5: Short Forms (Cases)                 | In Progress         |                  | 10                | 0         | 0         | 7                     | Jun 28, 2023 12:28<br>PM |               |          |
|                     | 6: Federal Statutes                    | Completed           |                  | 10                | 0         | 0         | 10                    | May 24, 2023 10:44<br>AM | Actions       |          |
|                     | 7: State Statutes                      | In Progress         |                  | 15                | 0         | 1         | 14                    | Jun 15, 2023 08:57<br>AM | Reset exercis | c        |
|                     | 8: Short Forms (Statutes)              | Completed           |                  | 10                | 0         | 10        | 0                     | Jun 01, 2023 12:38<br>PM | Actions       |          |
|                     | 9: Comprehensive Core Exercise         | In Progress         |                  | 20                | 0         | 0         | 19                    | Jun 11, 2023 12:31       | Reset exercis | e        |

Download the Individual Student Report.

**Exercise Report:** Track and download student progress by exercise. Note students who have completed the exercise, are in progress or have not started, and last date accessed.

| me                  | Grades                        |                       |               |       |             |                      |                   |                       |         |                       |   | view completion certificate (professor    |
|---------------------|-------------------------------|-----------------------|---------------|-------|-------------|----------------------|-------------------|-----------------------|---------|-----------------------|---|-------------------------------------------|
| Class Setup         | Class Roster Individua        | il Student Report E   | ercise Report |       |             |                      | 2                 |                       |         |                       |   | student can quickly identify which prob   |
| Grades              | First, select a citation manu | al Then, select an ex | rcise         |       |             |                      | 9                 |                       |         |                       |   | were incorrect including the specific pa  |
| Analytics           | The Bluebook                  | ← 1: Case Names       |               |       | ← Get State | as Report for Exerci | Actions Y         |                       |         | 3                     |   | each attempt), edit or assign grade, and  |
| Student Exercises > | Name 11                       | Class 7               | Status        | Grade | Correct     | Incorrect            | Remaining/Skipped | Last Accessed         | Actions | Download              |   |                                           |
|                     | PROD, ICW_Student_01          | LRW 101-Demo          | Completed     |       | 0           | 0                    | 15                | May 10, 2023 10:35 AM | Actiggs |                       |   | the specific exercise.                    |
|                     | PROD, ICW_Student_02          | LRW 101-Demo          | Completed     |       | 0           | 0                    | 15                | Jun 07. 2023          |         | empletion certificate |   |                                           |
|                     | PROD, ICW_Student_04          | LRW 101 - section 2   | Not Started   |       | 0           | 0                    | 15                |                       |         |                       | 2 | Select Actions, at the top, to reset this |
|                     |                               |                       |               |       |             |                      |                   |                       |         |                       |   | exercise for all students. This action is |
|                     |                               |                       |               |       |             |                      |                   |                       |         |                       |   |                                           |
|                     |                               |                       |               |       |             |                      |                   |                       |         |                       |   | recommended prior to working with a ne    |
|                     |                               |                       |               |       |             |                      |                   |                       |         |                       |   | group of students.                        |
|                     |                               |                       |               |       |             |                      |                   |                       |         |                       |   | Sloup of stadents.                        |
|                     |                               |                       |               |       |             |                      |                   |                       |         |                       |   | December of the Free Sec. December        |
|                     |                               |                       |               |       |             |                      |                   |                       |         |                       | 3 | Download the Exercise Report              |

#### **Analytics**

Identify and address citation problems students are finding more difficult to answer correctly. If a problem is missed by 25% or more students, it will be displayed in this report.

| iii 🍈 Interact      | tive Citation Workstatio        | n                       |                |             |           | Client: -None- | Folders     | History 🖨 |  |  |  |  |  |  |
|---------------------|---------------------------------|-------------------------|----------------|-------------|-----------|----------------|-------------|-----------|--|--|--|--|--|--|
| Home                | Analytics                       |                         |                |             |           |                |             |           |  |  |  |  |  |  |
| Class Setup         | Incorrectly Answered Report     |                         |                |             |           |                |             |           |  |  |  |  |  |  |
| Grades              | Select a percentage of students |                         |                |             |           |                |             |           |  |  |  |  |  |  |
| Analytics           | 25 ~                            | 1 Derech Answerd Report |                |             |           |                |             | 2         |  |  |  |  |  |  |
| Student Exercises 🤇 | Manual                          | Exercise                | Problem Number | % Incorrect | % Correct | % Skipped      | % Remaining | Downlo    |  |  |  |  |  |  |
|                     | The Bluebook Manual             | 2: Case Location        | 1              | 66          | 33        | 0              | 0           |           |  |  |  |  |  |  |
|                     | The Bluebook Manual             | 3: Court & Date         | 1              | 66          | 0         | 33             | 33          |           |  |  |  |  |  |  |
|                     | The Bluebook Manual             | 7: State Statutes       | 1              | 66          | 0         | 33             | 33          |           |  |  |  |  |  |  |
|                     | The Bluebook Manual             | 2: Case Location        | 2              | 33          | 0         | 33             | 33          |           |  |  |  |  |  |  |
|                     | The Bluebook Manual             | 3: Court & Date         | 2              | 33          | 0         | 66             | 66          |           |  |  |  |  |  |  |
|                     | The Bluebook Manual             | 3: Court & Date         | 8              | 33          | 0         | 66             | 66          |           |  |  |  |  |  |  |
|                     | The Bluebook Manual             | 3: Court & Date         | 9              | 33          | 0         | 66             | 66          |           |  |  |  |  |  |  |
|                     | The Bluebook Manual             | 3: Court & Date         | 10             | 33          | 0         | 66             | 66          |           |  |  |  |  |  |  |
|                     | The Bluebook Manual             | 3: Court & Date         | 11             | 33          | 0         | 66             | 66          |           |  |  |  |  |  |  |
|                     | The Bluebook Manual             | 3: Court & Date         | 12             | 33          | 0         | 66             | 66          |           |  |  |  |  |  |  |

1 Sort by percentage of incorrect answers in the dropdown menu

2 Download the report

#### **Student Experience**

**Joining a Class**: On the Student homepage, students' select Setup, search for primary professor, select the class, then Save Professor and Class. Students will immediately have access to the citation exercises selected by their professor.

**Exercise in Progress**: Students enter citation attempts with options for Bold, Italics, Small Caps, and the Paragraph and Section symbols. The left column indicates each question that has been answered correctly (green) and incorrectly (red) after reaching maximum attempts.

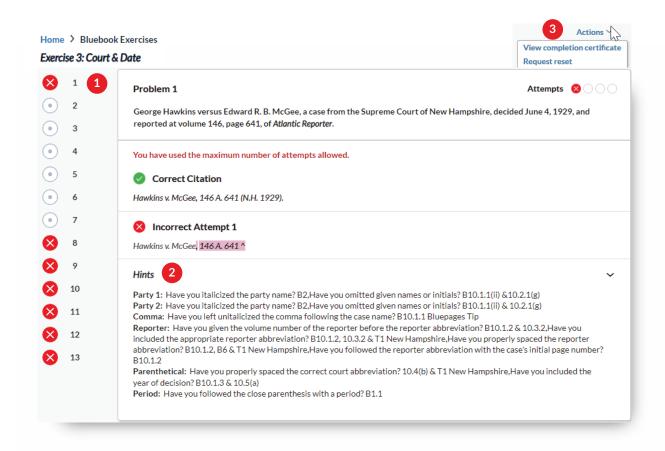

**1** Highlighting of incorrect parts: After each attempt, the student will see what was wrong in yellow highlight and red font.

2) Hints: Detailed hints (with reference to citation rules) are listed to help the student figure out how to fix errors.

Actions: Students can view their completion certificate, request exercise reset, or retake for practice.

Note that when students request an exercise reset, the professor and any additional instructors will receive an email with a link to the specific exercise for which the student has requested a reset. Clicking the link will take the instructor to the list of exercises for that student. The instructor must then locate the correct exercise and click "**Reset**".

#### Interactive Citation Workbooks and Teacher's Manuals

Online ICW is more effective when used with the Interactive Citation Workbook. Faculty may request complimentary copies of the Interactive Citation Workbooks and Teacher's Manuals by sending an email to: reviewcopy@lexisnexis.com.

#### Accessibility:

Enabled to work on mobile devices

Hotkeys are enabled for instant navigation (CTRL-ALT-H)

#### Support:

Questions? Please contact your LexisNexis Representative or contact us at 1-800-45-LEXIS

For additional ICW support documentation please visit https://lexisnexis.custhelp.com/app/ICW.

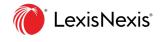